# **Tektronix®**

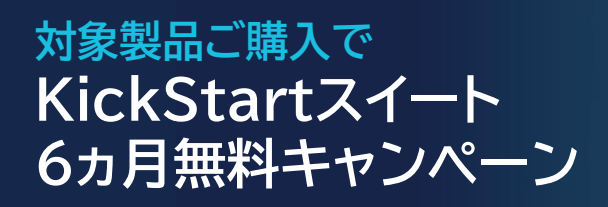

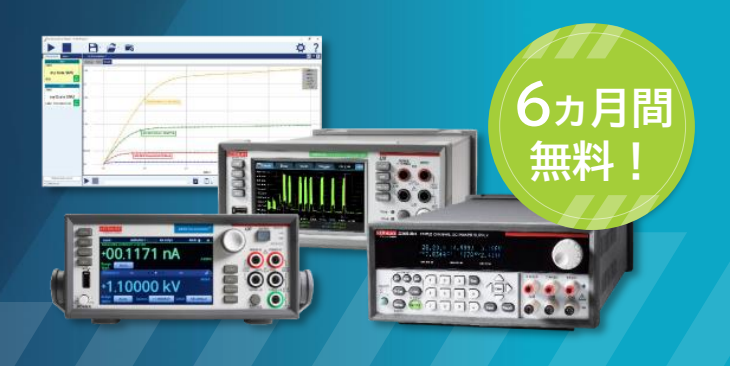

**KEITHLEY** A Tektronix Company

## 対象製品をご購入いただいたお客様に、計測器制御ソフトウェアKickStart (スイート)6ヶ月間分のライセンスを無料でお付けします。

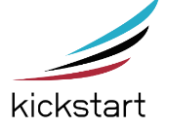

✓計測機器設定からデータ収集、保存、解析、共有までを簡素化・短縮化 ✓すばやいデータ解析で結果に集中したいエンジニアや研究者をサポート ✓最大8台の計測器を個別に制御

## **KickStart (スイート)に含まれるアプリケーション**

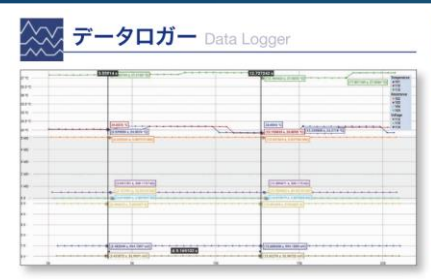

マルチチャンネルの設定・制御、長時 間の自動データ・ロギング、テスト実行 中でもデータの自動エクスポート可能

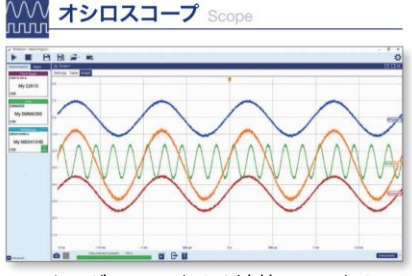

アナログ・チャンネルや演算チャンネル からデータの取込み、波形、測定、スク リーンショットのデータロギングが可能

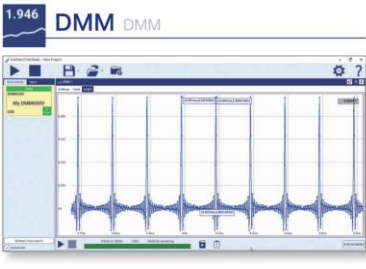

長時間の自動データ・ロギング、 KeithleyのDMMのほか、ピコアン メータ、エレクトロメータにも対応

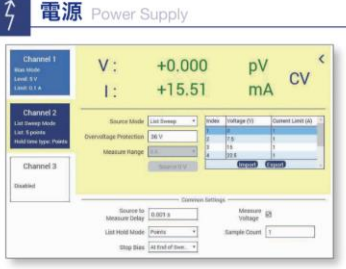

多チャンネル電源を、バイアスまたは リスト・スイープ・モードで個別にチャ ンネル制御が可能

**IV特性** IV Characterize 60

それぞれのソースメータにおいて、リ ニア/ログ/リスト/デュアル・スイープ などの動作が設定可能

任意波形ジェネレータ AFG

**M** 

![](_page_0_Figure_18.jpeg)

各チャンネルを独立して制御、正弦波 /方形波/パルス/任意など、各種波形 や動作モードの設定が可能

KickStartについて詳しくはこちらのデータシートをご覧ください ▶

![](_page_0_Picture_21.jpeg)

**対象条件** 下記製品を購入し、60日以内にライセンスを取得

・電源(2230GJ-30-1型、2260Bシリーズ、2280Sシリーズ、2281Sー20-6型) ・DMM/データ・アクイジション(DMM6510型、DMM7510型、DAQ6510型、3706A型)

- ・SMU(2400シリーズ、2600Bシリーズ)
- ・任意波形ジェネレータ(AFG31000シリーズ)

## **キャンペーン期間 2023年12月27日(水)ご注文分まで**

本キャンペーンの 注意事項

・本キャンペーンは、アカデミック・ディスカウント等の他の割引やキャンペーンと組み合わせることができます。 ・6か月間のライセンスの有効期限が過ぎた後は、永続ライセンス、単品ライセンス等への切り替えが可能です。 ・本体購入後60日以内に本ライセンスを取得する必要がございます。 ・本キャンペーンは途中で変更・終了することがございます。あらかじめご了承ください。

## 本キャンペーン対象製品のご紹介

## 2450/2460/2461/2470型 グラフィカル・ソースメータ

#### I-V特性評価に最適、カーブトレーサ機能対応

- 5型高解像度静電容量式タッチスクリーン・ディスプレイ
- 0.012% 基本測定確度 (分解能6.5桁) ●幅広い測定レンジ
- 4象限で印加とシンクが可能 SCPI及びTSP®プログラミングモード
- 前面パネルにUSBメモリ・ポートを装備、 データ/プログラム/I/0設定が容易

### 2600Bシリーズ システム・ソースメータ I-V特性評価に最適、カーブトレーサ機能対応

- 緊密に統合された4象限電圧/電流源と測定器は、 6.5桁の分解能でクラス最高のパフォーマンスを提供
- ファミリ製品で業界最高の広い測定範囲をカバー: 10Aパルスから0.1fA、200V~100nV
- TSPテクノロジが、完結した試験プログラムを測定器内で実行し、 比類ない自動システムのスループットが実現可能
- ACS-Basic半導体素子特性評価用ソフトウェア対応 (オプション)

## DMM6500/DMM7510型

6.5/7.5桁グラフィカル・サンプリング・マルチメータ

#### DAQ6510#

データ・ロガー/データ収集システム

#### 次世代マルチメータとデータ・ロガーの新基準

- 高感度タッチスクリーン 超高速1Ms/sデジタイザ
- 豊富な測定機能、大容量メモリ・バッファ アイコンベースでスマホ感覚操作
- 100nV/1µΩ/10pA (DMM6500/DAQ6510型)
- 10nV/0.1μΩ/1pA (DMM7510型)の最小分解能
- 11種類のプラグイン・カード (DAQ6510型)
- 最大80チャンネルまで拡張可能 (DAQ6510型)

#### 2280Sシリーズ プレシジョン・プログラマブルDC電源 6.5桁測定分解能で高精度の待機・消費電流測定

● 6.5桁の電圧、電流測定 ● 最大192W低ノイズのシリーズ・レギュレータ方式

● 最小140µsの負荷電流測定

## 2230シリーズ マルチ出カプログラマブルDC電源

#### 複数の多機能電源を1台に!

- 全チャンネル独立 各チャンネルの出力オン/オフを独立制御
- ●全チャンネルの電圧、電流値を同時表示 2つの30Vチャンネルをトラック可能
- 30Vチャンネルの並列、直列モードで出力を3A、60Vまで拡張可能 リモート・センシング (全チャンネル)

#### 2260Bシリーズ 広範囲な電圧/電流の出力が可能なプログラマブルDC電源

- 直列、並列接続により最大出力電圧、電流を800V、108Aまで拡張可能
- 出力抵抗の設定によりバッテリのシミュレーションが可能

## AFG31000シリーズ

任意波形/ファンクション・ジェネレータ

- タッチで波形生成、リアルタイム波形モニタ、 使いやすさにこだわったユーザ・インタフェース
- 9型 静電容量型タッチ・ディスプレイ
- 被測定物に印加された波形をリアルタイムにモニタ (InstaView™)
- プログラマブル波形シーケンス内蔵 波形生成ツールによりタッチ操作で波形作成
- 高品質波形出力 低ノイズ、低ジッタ 周波数帯域アップグレードで将来のニーズにも対応

![](_page_1_Picture_232.jpeg)

![](_page_1_Picture_42.jpeg)

![](_page_1_Picture_233.jpeg)

![](_page_1_Picture_234.jpeg)

![](_page_1_Picture_235.jpeg)

![](_page_1_Picture_46.jpeg)

2400 2401<br>2410<br>2450  $\frac{2460}{2461}$ 2470

![](_page_1_Picture_236.jpeg)

![](_page_1_Picture_237.jpeg)

![](_page_1_Picture_50.jpeg)

![](_page_1_Picture_51.jpeg)

**FUH** 

2601B 2634B 2601B-PULSE 2635B 2602B<br>2604B 2636B 2651A 2611B<br>2612B 2657A 2614B

+028.0006 V<br>+01.76558 A

**eseggga (é)**<br>Ocapan (é)

 $\bullet\bullet\bullet$ 

23.7210 1

- -

600

## KickStart 6ヵ月間無料キャンペーン ライセンス登録方法

事前のお願い

1.実際にご利用いただく方の email アドレスを、ご購入時にお知らせください。 2.テクトロニクスの「MyTek」へのアカウント登録が必要です。ご登録が済みでない方は、下記より事前に ご登録をお願い致します。 <https://jp.tek.com/user/login>

ログインやソフトウェアなどのダウンロードにお困りの際には、[こちらをご覧ください。](https://map-assets.tek.com/map-assets/japan/pdf/How-to-registerr-Mytek.pdf)

ライセンス登録の手順

1.対象製品を購入する

2.製品購入後テクトロニクスからemailが届きます。「Personalized code」を記録しておきます。

もしテクトロニクスからemailが届かない場合、購入時に登録されたemailをご確認ください。また、emailがスパムメー ル・迷惑メールのフォルダに入っていないかご確認ください。

![](_page_2_Picture_165.jpeg)

XXXXX (case-sensitive)

This claim check is only good for 1 year and is specific to a MyTek account with the user name of

3.届いた製品をセットアップしてください。

4.最新バージョンのKickStartソフトウェアを下記サイトからダウンロード・インストールしてください。 [https://www.tek.com/ja/products/keithley/keithley-control-software-bench](https://www.tek.com/ja/products/keithley/keithley-control-software-bench-instruments/kickstart)[instruments/kickstart](https://www.tek.com/ja/products/keithley/keithley-control-software-bench-instruments/kickstart)

上記ページより、**「ソフトウェア無償試用版のダウンロード」をクリック**。

5.KickStartのダウンロード・インストールが完了したら、KickStartを起動します。 画面右上の鍵のマークをクリックすると、「ホストID」が表示されるので記録します。これがあなたのPCの識別IDです。 KickStartのクイック・スタート・ガイドは下記サイトをご覧ください。 [https://www.tek.com/ja/sitewide-content/manuals/k/i/c/kickstart-quick-start](https://www.tek.com/ja/sitewide-content/manuals/k/i/c/kickstart-quick-start-guide?pdfcode=KS)[guide?pdfcode=KS](https://www.tek.com/ja/sitewide-content/manuals/k/i/c/kickstart-quick-start-guide?pdfcode=KS)

6.テクトロニクスの「TekAMS」にアクセスし、ログインしてください。 事前準備の手順2の「MyTek」のアカウントIDとパスワードを使います。 <https://www.tek.com/ja/support/products/product-license>

![](_page_2_Picture_166.jpeg)

7.ライセンスファイルを取得するため、手順2で記録した「Personalized code」を入力します。 「ライセンス」→「在庫」タブを順に選択し、 「Personalized code」 を入力し、「SUBMIT」 ボタンをクリックすると、ライセ ンスが顧客アカウントに関連付けられます。

![](_page_2_Picture_167.jpeg)

## KickStart 6ヵ月間無料キャンペーン ライセンス登録方法

8.「ライセンス」→「在庫」タブを順に選択すると、本キャンペーンのライセンスが表示されます。 (会社単位での管理のため他のライセンスも表示されます。) 今回のKickStartライセンスの「ライセンス・ アクション」ボタンをクリックし、「チェックアウト」を選択します。

![](_page_3_Picture_58.jpeg)

#### 9.手順5で記録した「Host ID」を記入欄に入力して「機器の検証」ボタンをクリックします。

![](_page_3_Picture_59.jpeg)

#### 10.ライセンスの有効期間を指定し、「ADD END USER INFORMATION 」ボタンをクリックして、使用 者の情報を入力・確認します。最後に「チェックアウトを確認」ボタンをクリックします。

![](_page_3_Picture_60.jpeg)

## KickStart 6ヵ月間無料キャンペーン ライセンス登録方法

11.「ライセンスファイルのダウンロード」をクリックしてライセンスファイルを保存します。 注意:ファイル名は変更せず、保存先は上位階層も含めフォルダーに日本語を使わないでください。

![](_page_4_Picture_155.jpeg)

12.手順11でダウンロードしたライセンスファイルを、KickStartソフトウェアにインストールして完了です。 画面右上の鍵マークをクリックし、「ライセンスのインストール」ボタンをクリックして、手順11で保存した ライセンスファイルを読み込みます。

![](_page_4_Picture_156.jpeg)

#### よくあるご質問

Q.ライセンスを取得するのにどんな情報が必要ですか? A.テクトロニクスからemailで送られる「claim check」と、KickStartをインストールしたPCで、 KickStartの設定画面に表示される「HostID」の2つが必要です。

Q.PCを買い替えたのですが、ライセンスを移行することは出来ますか?またどんな処理が必要でしょうか? A. KickStartはフローティングライセンスのため、違うPCでもお使いいただくことができます。ただし1ライ センスにつき同時に使えるのは1つのPCのみです。KickStartをお使いいただくPCを変更するには、旧PC にインストールしたKickStartからライセンスを削除して、TekAMSにライセンスを返却します。次に新しい PCのHost IDでチェックアウトしてライセンスファイルをインストールします。

Q.KickStartを使っていたのですが、通知が来てロックアウトされてしまいました。 A.ロックアウトされてしまった場合は下記サポートセンターまでお問合せください。 https://www.tek.com/ja/support/contact-technical-support?pdfcode=KS 取扱代理店

![](_page_4_Picture_9.jpeg)